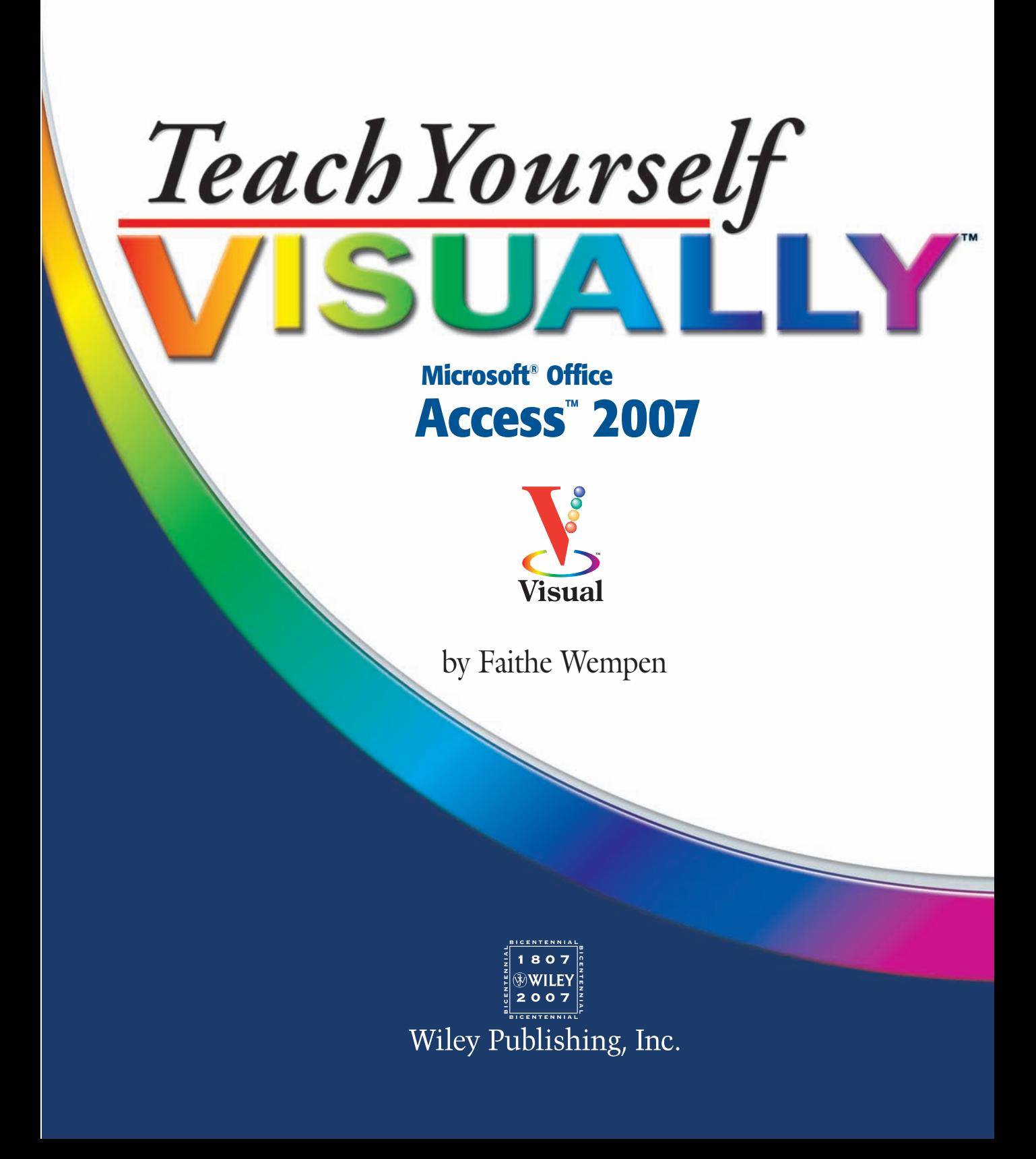

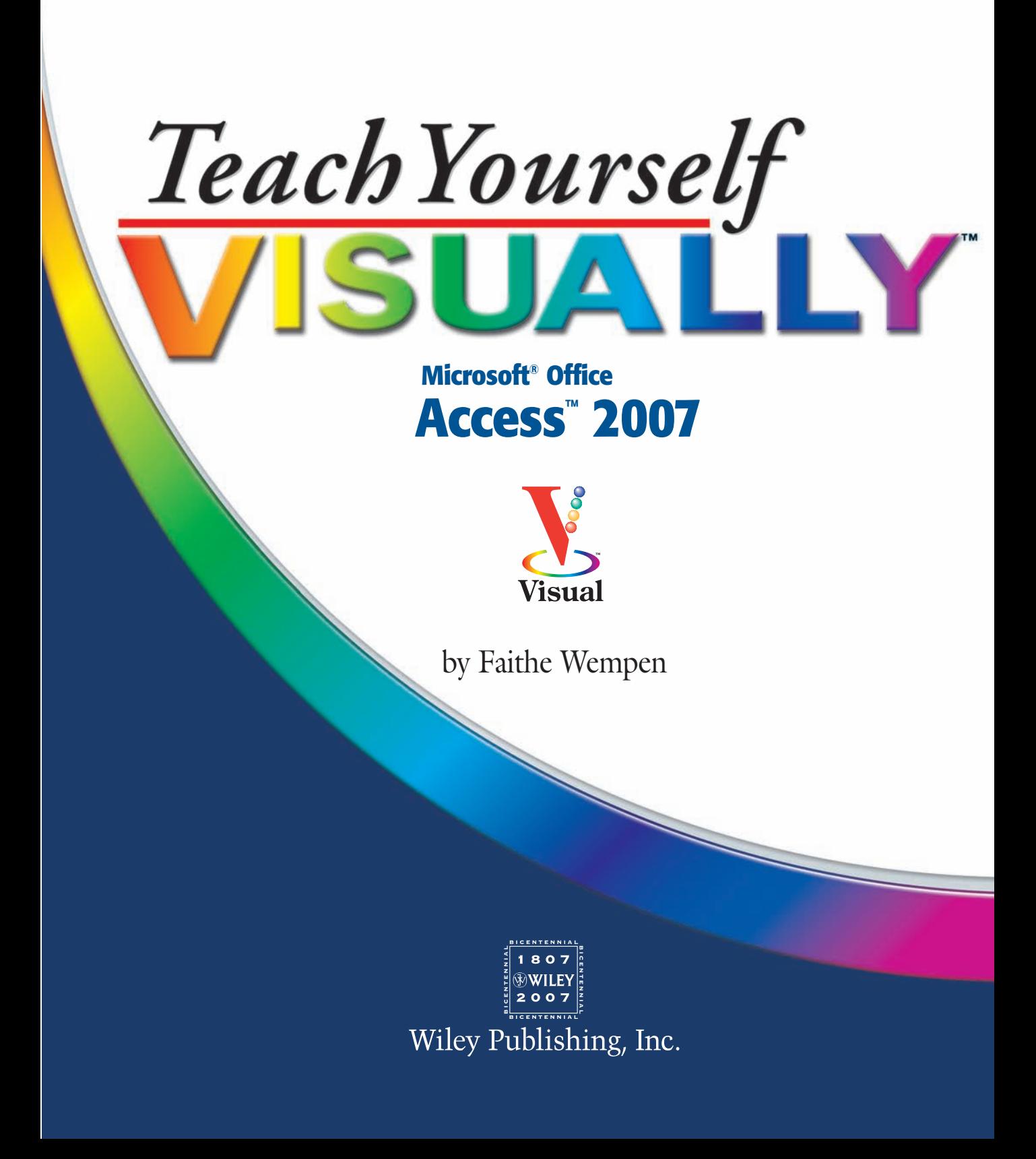

### **Teach Yourself VISUALLY™ Microsoft® Office Access™ 2007**

Published by **Wiley Publishing, Inc.** 111 River Street Hoboken, NJ 07030-5774

Published simultaneously in Canada

Copyright © 2007 by Wiley Publishing, Inc., Indianapolis, Indiana

No part of this publication may be reproduced, stored in a retrieval system or transmitted in any form or by any means, electronic, mechanical, photocopying, recording, scanning or otherwise, except as permitted under Sections 107 or 108 of the 1976 United States Copyright Act, without either the prior written permission of the Publisher, or authorization through payment of the appropriate per-copy fee to the Copyright Clearance Center, 222 Rosewood Drive, Danvers, MA 01923, (978) 750-8400, fax (978) 646-8600. Requests to the Publisher for permission should be addressed to the Legal Department, Wiley Publishing, Inc., 10475 Crosspoint Blvd., Indianapolis, IN 46256, (317) 572-3447, fax (317) 572-4355, Online: www.wiley.com/go/permissions.

#### *Library of Congress Control Number:* **2006936756**

ISBN: 978-0-470-04591-6

Manufactured in the United States of America

10 9 8 7 6 5 4 3 2 1

#### **Trademark Acknowledgments**

Wiley, the Wiley Publishing logo, Visual, the Visual logo, Simplified, Master VISUALLY, Teach Yourself VISUALLY, Visual Blueprint, Read Less - Learn More and related trade dress are trademarks or registered trademarks of John Wiley & Sons, Inc., and/or its affiliates. Microsoft and Access are either registered trademarks or trademarks of Microsoft Corporation in the United States and/or other countries. All other trademarks are the property of their respective owners. Wiley Publishing, Inc. is not associated with any product or vendor mentioned in this book.

**LIMIT OF LIABILITY/DISCLAIMER OF WARRANTY: THE PUBLISHER AND THE AUTHOR MAKE NO REPRESENTATIONS OR WARRANTIES WITH RESPECT TO THE ACCURACY OR COMPLETENESS OF THE CONTENTS OF THIS WORK AND SPECIFICALLY DISCLAIM ALL WARRANTIES, INCLUDING WITHOUT LIMITATION WARRANTIES OF FITNESS FOR A PARTICULAR PURPOSE. NO WARRANTY MAY BE CREATED OR EXTENDED BY SALES OR PROMOTIONAL MATERIALS. THE ADVICE AND STRATEGIES CONTAINED HEREIN MAY NOT BE SUITABLE FOR EVERY SITUATION. THIS WORK IS SOLD WITH THE UNDERSTANDING THAT THE PUBLISHER IS NOT ENGAGED IN RENDERING LEGAL, ACCOUNTING, OR OTHER PROFESSIONAL SERVICES. IF PROFESSIONAL ASSISTANCE IS REQUIRED, THE SERVICES OF A COMPETENT PROFESSIONAL PERSON SHOULD BE SOUGHT. NEITHER THE PUBLISHER NOR THE AUTHOR SHALL BE LIABLE FOR DAMAGES ARISING HEREFROM. ORGANIZATION OR WEBSITE IS REFERRED TO IN THIS WORK AS A CITATION AND/OR A POTENTIAL SOURCE OF FURTHER INFORMATION DOES NOT MEAN THAT THE AUTHOR OR THE PUBLISHER ENDORSES THE INFORMATION THE ORGANIZATION OR WEBSITE MAY PROVIDE OR RECOMMENDATIONS IT MAY MAKE. FURTHER, READERS SHOULD BE AWARE THAT INTERNET WEBSITES LISTED IN THIS WORK MAY HAVE CHANGED OR DISAPPEARED BETWEEN WHEN THIS WORK WAS WRITTEN AND WHEN IT IS READ.**

FOR PURPOSES OF ILLUSTRATING THE CONCEPTS AND TECHNIQUES DESCRIBED IN THIS BOOK, THE AUTHOR HAS CREATED VARIOUS NAMES, COMPANY NAMES, MAILING, E-MAIL AND INTERNET ADDRESSES, PHONE AND FAX NUMBERS AND SIMILAR INFORMATION, ALL OF WHICH ARE FICTITIOUS. ANY RESEMBLANCE OF THESE FICTITIOUS NAMES, ADDRESSES, PHONE AND FAX NUMBERS AND SIMILAR INFORMATION TO ANY ACTUAL PERSON, COMPANY AND/OR ORGANIZATION IS UNINTENTIONAL AND PURELY COINCIDENTAL.

#### **Contact Us**

For general information on our other products and services please contact our Customer Care Department within the U.S. at 800-762-2974, outside the U.S. at 317-572-3993, or fax 317-572-4002.

For technical support, please visit www.wiley.com/techsupport.

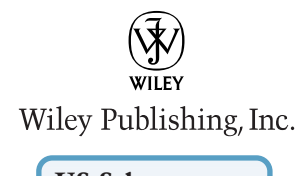

**US Sales** Contact Wiley at at (800) 762-2974 or fax (317) 572-4002.

### **Praise for Visual Books**

*"Like a lot of other people, I understand things best when I see them visually. Your books really make learning easy and life more fun."*

John T. Frey (Cadillac, MI)

*"I have quite a few of your Visual books and have been very pleased with all of them. I love the way the lessons are presented!"*

Mary Jane Newman (Yorba Linda, CA)

*"I just purchased my third Visual book (my first two are dog-eared now!), and, once again, your product has surpassed my expectations."* 

Tracey Moore (Memphis, TN)

*"I am an avid fan of your Visual books. If I need to learn anything, I just buy one of your books and learn the topic in no time. Wonders! I have even trained my friends to give me Visual books as gifts."*

Illona Bergstrom (Aventura, FL)

*"Thank you for making it so clear. I appreciate it. I will buy many more Visual books."*

J.P. Sangdong (North York, Ontario, Canada)

*"I have several books from the Visual series and have always found them to be valuable resources."*

Stephen P. Miller (Ballston Spa, NY)

*"Thank you for the wonderful books you produce. It wasn't until I was an adult that I discovered how I learn — visually. Nothing compares to Visual books. I love the simple layout. I can just grab a book and use it at my computer, lesson by lesson. And I understand the material! You really know the way I think and learn. Thanks so much!"*

Stacey Han (Avondale, AZ)

*"I absolutely admire your company's work. Your books are terrific. The format is perfect, especially for visual learners like me. Keep them coming!"*

Frederick A. Taylor, Jr. (New Port Richey, FL)

*"I have several of your Visual books and they are the best I have ever used."*

Stanley Clark (Crawfordville, FL)

*"I bought my first Teach Yourself VISUALLY book last month. Wow. Now I want to learn everything in this easy format!"*

Tom Vial (New York, NY)

*"Thank you, thank you, thank you...for making it so easy for me to break into this high-tech world. I now own four of your books. I recommend them to anyone who is a beginner like myself."* 

Gay O'Donnell (Calgary, Alberta, Canada)

*"I write to extend my thanks and appreciation for your books. They are clear, easy to follow, and straight to the point. Keep up the good work! I bought several of your books and they are just right! No regrets! I will always buy your books because they are the best."*

Seward Kollie (Dakar, Senegal)

*"Compliments to the chef!! Your books are extraordinary! Or, simply put, extra-ordinary, meaning way above the rest! THANK YOU THANK YOU THANK YOU! I buy them for friends, family, and colleagues."*

Christine J. Manfrin (Castle Rock, CO)

*"What fantastic teaching books you have produced! Congratulations to you and your staff. You deserve the Nobel Prize in Education in the Software category. Thanks for helping me understand computers."*

Bruno Tonon (Melbourne, Australia)

*"Over time, I have bought a number of your 'Read Less - Learn More' books. For me, they are THE way to learn anything easily. I learn easiest using your method of teaching."*

José A. Mazón (Cuba, NY)

*"I am an avid purchaser and reader of the Visual series, and they are the greatest computer books I've seen. The Visual books are perfect for people like myself who enjoy the computer, but want to know how to use it more efficiently. Your books have definitely given me a greater understanding of my computer, and have taught me to use it more effectively. Thank you very much for the hard work, effort, and dedication that you put into this series."*

Alex Diaz (Las Vegas, NV)

### **Credits**

**Project Editor Dana Rhodes Lesh**

### **Acquisitions Editors**

**Jody Lefevere Jenny Watson**

**Product Development Supervisor Courtney Allen**

**Copy Editor Dana Rhodes Lesh**

**Technical Editor Lee Musick**

**Editorial Manager Robyn Siesky**

**Business Manager Amy Knies**

**Manufacturing Allan Conley Linda Cook Paul Gilchrist Jennifer Guynn**

**Book Design Kathie Rickard**

**Production Coordinator Adrienne L. Martinez**

#### **Layout**

**Elizabeth Brooks LeAndra Hosier Jennifer Mayberry Barry Offringa Heather Ryan**

**Screen Artist**

**Jill A. Proll**

**Illustrators Ronda David-Burroughs Cheryl Grubbs**

**Proofreader Linda Quigley**

**Quality Control Cynthia Fields John Greenough Brian H. Walls**

**Indexer Julie Kawabata**

**Vice President and Executive Group Publisher Richard Swadley**

**Vice President and Publisher Barry Pruett**

**Composition Director Debbie Stailey**

### **About the Author**

**Faithe Wempen** is a Microsoft Office Master Instructor and an adjunct instructor of computer technology at IUPUI, where she teaches courses in computer hardware and software architecture. She is the author of over 90 books on PC hardware and software, including *The Microsoft Office PowerPoint 2007 Bible*.

### **Author's Acknowledgments**

A big thanks to my great editors at Wiley for their hard work on this book.

# **Table of Contents**

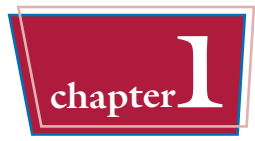

### **Getting Started with Access 2007**

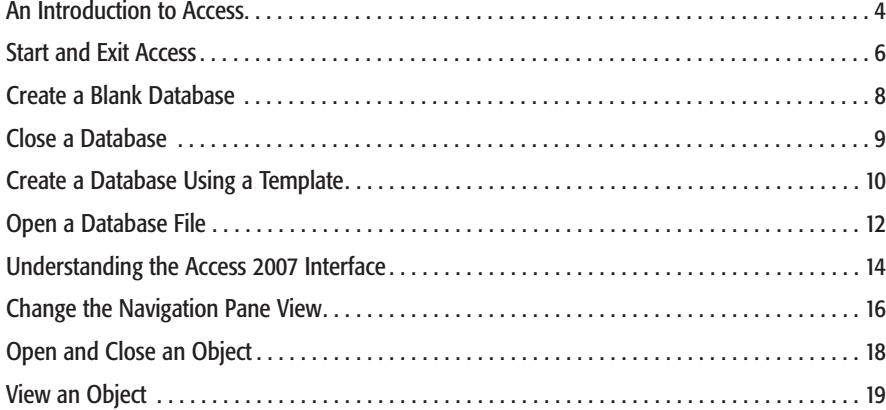

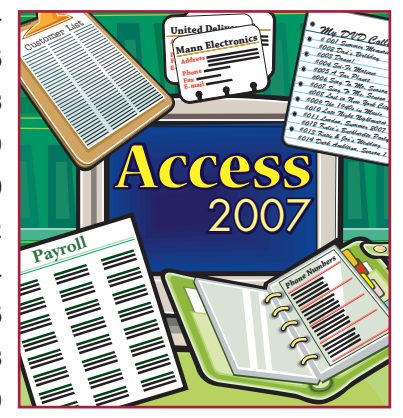

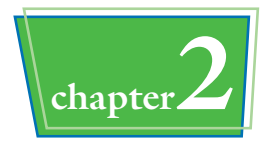

### **Entering and Editing Data**

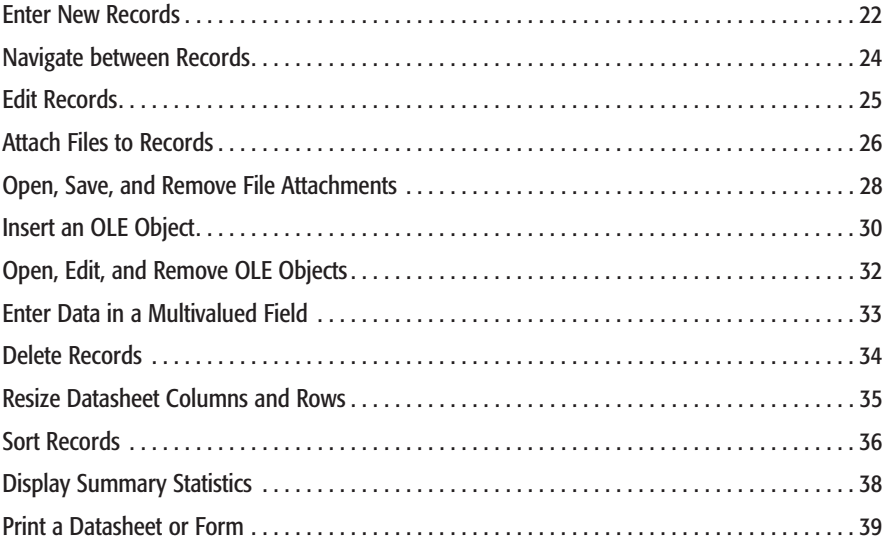

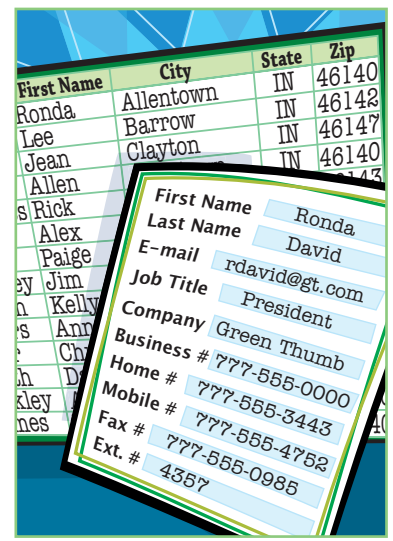

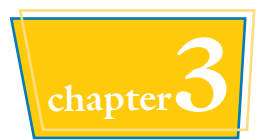

## **chapter3 Working with Tables**

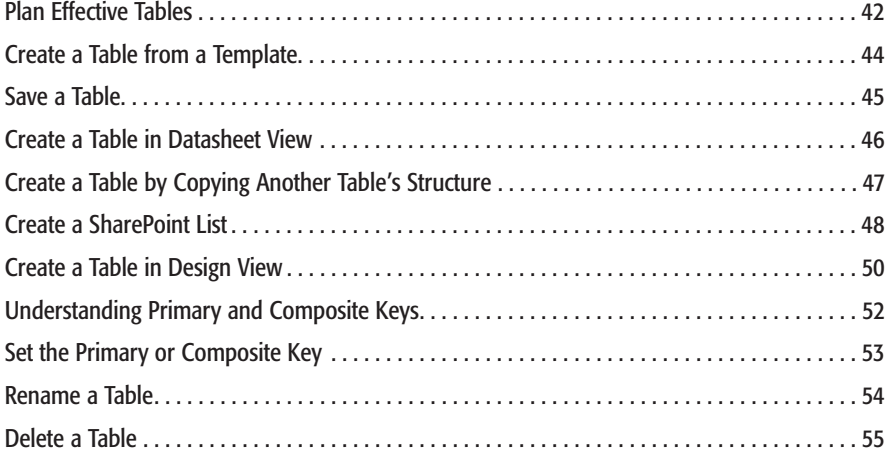

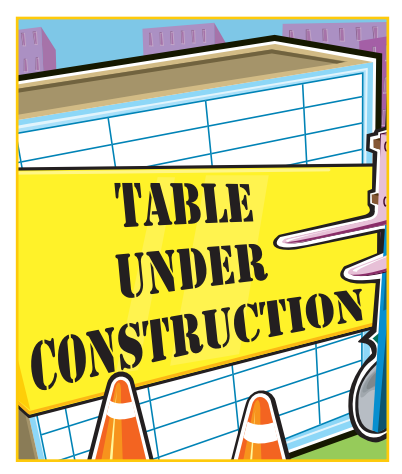

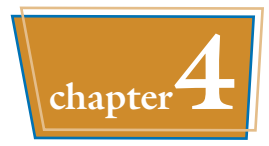

## **chapter4 Working with Fields**

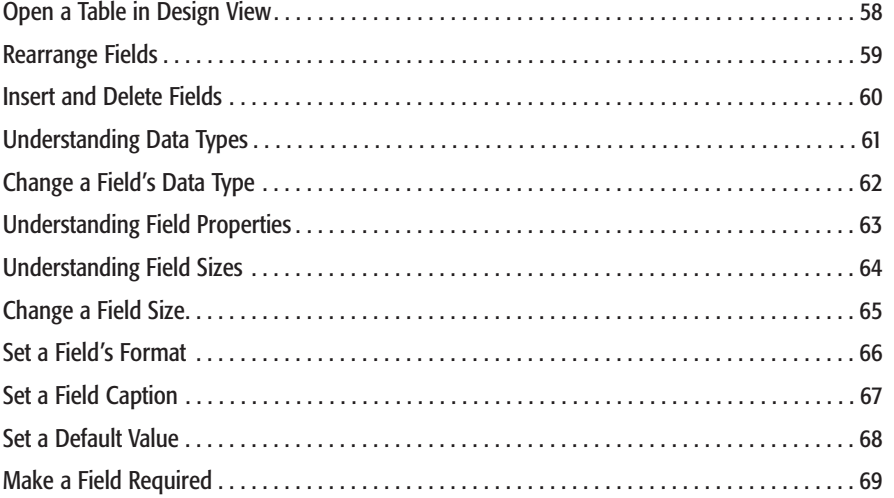

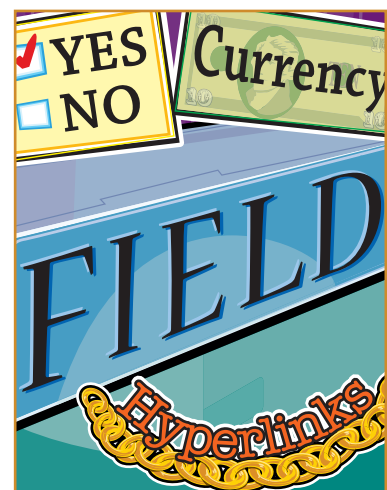

# **Table of Contents**

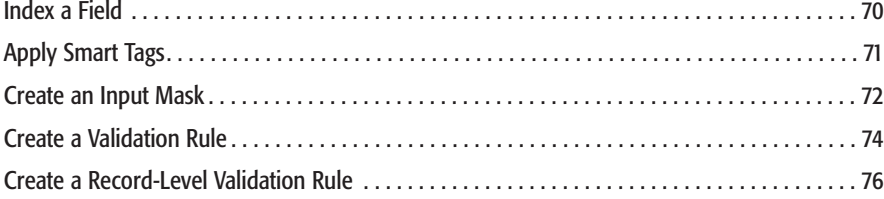

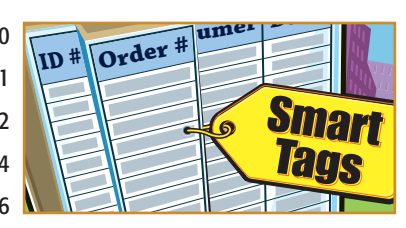

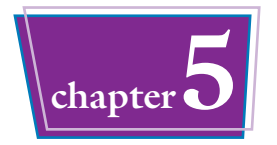

## **chapter5 Working with Relationships and Lookups**

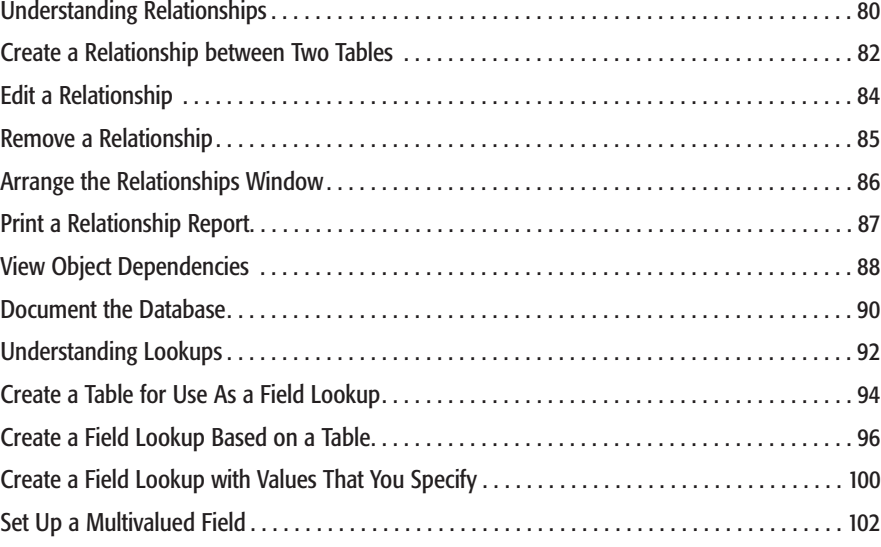

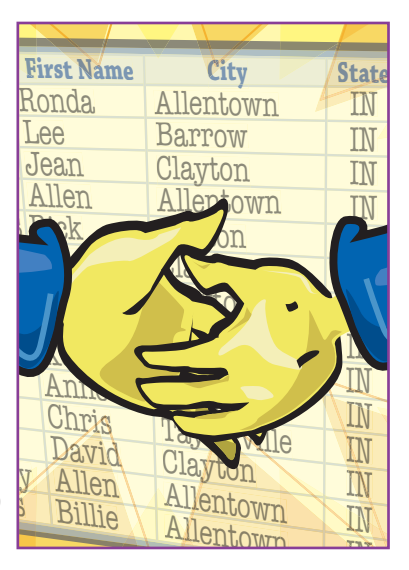

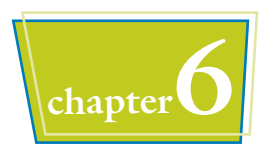

## **chapter6 Finding and Filtering Data**

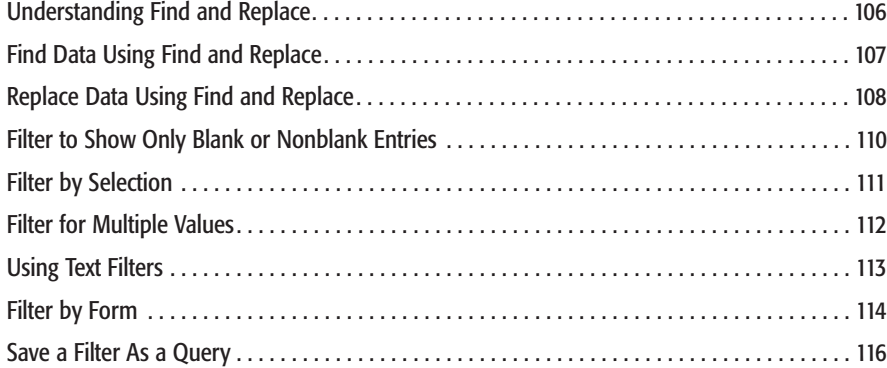

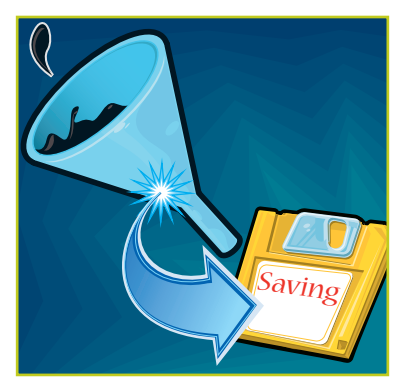

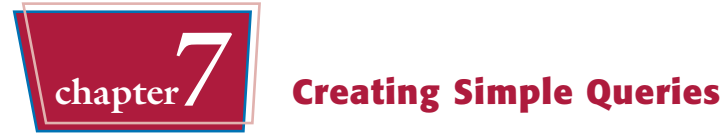

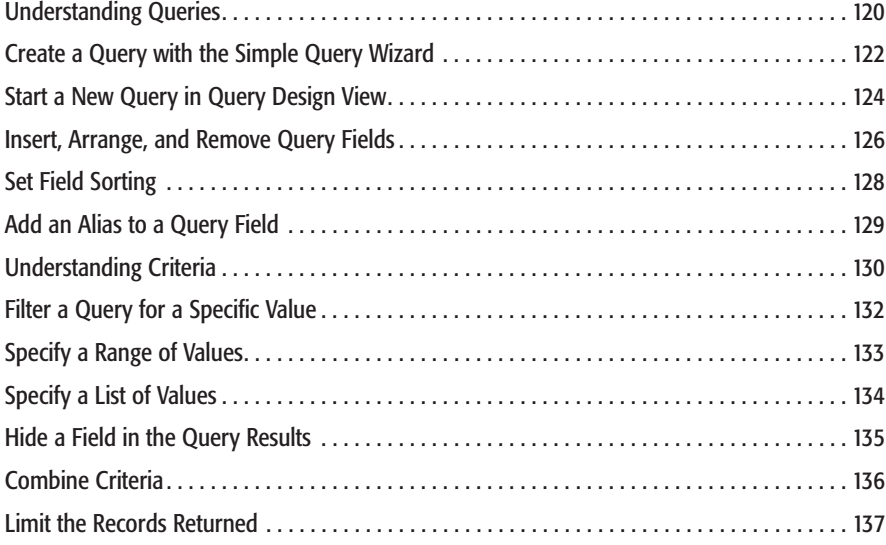

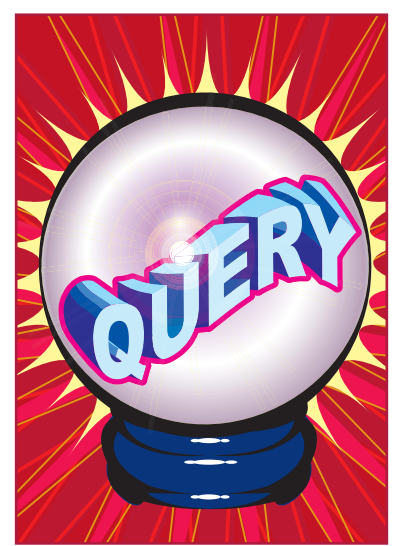

# **Table of Contents**

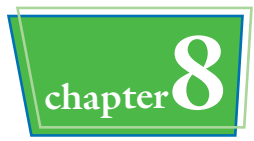

### **chapter8 Creating More Complex Queries**

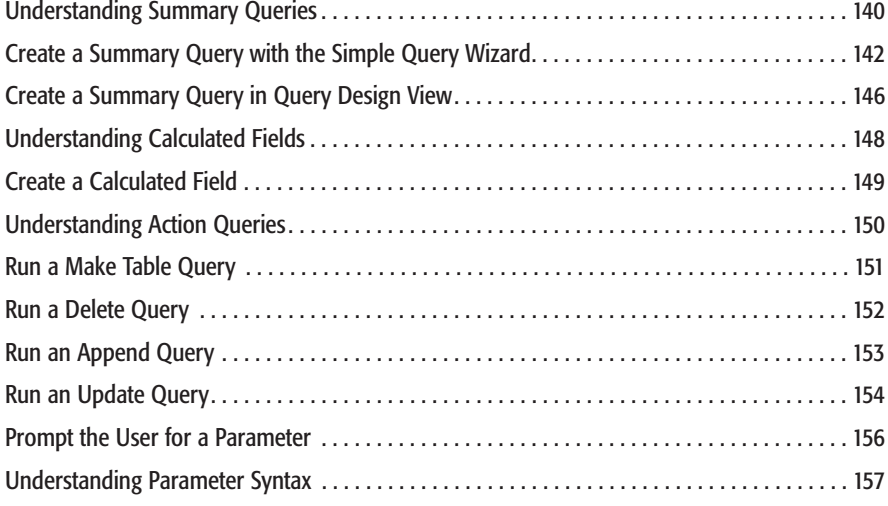

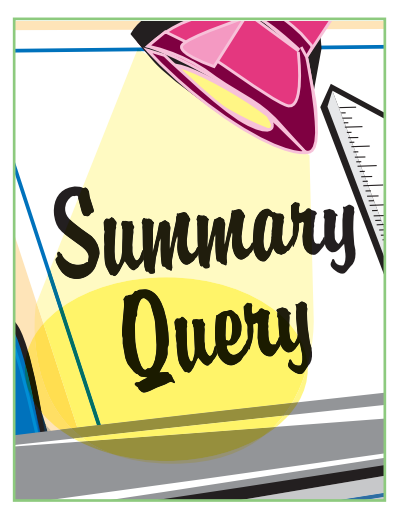

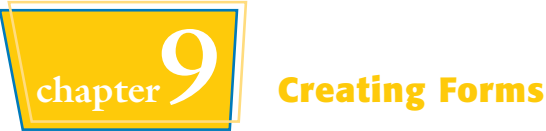

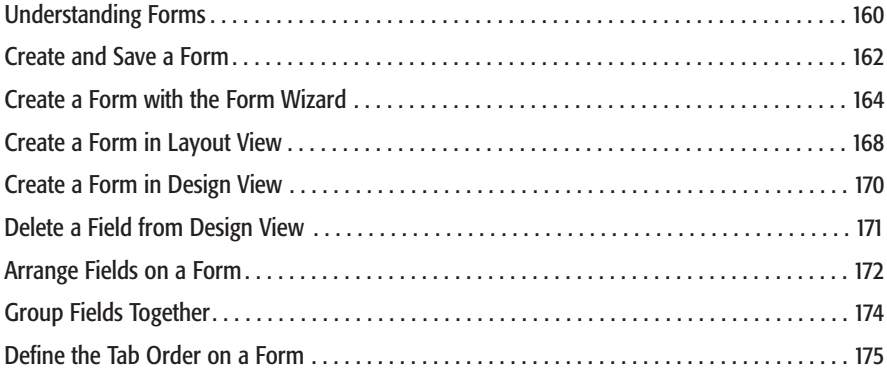

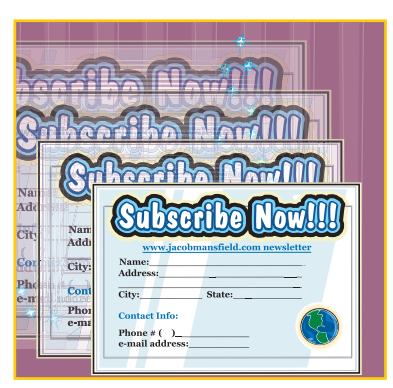

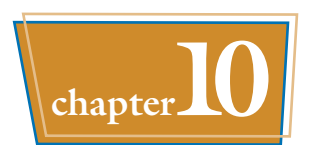

## **chapter10 Modifying and Formatting Forms**

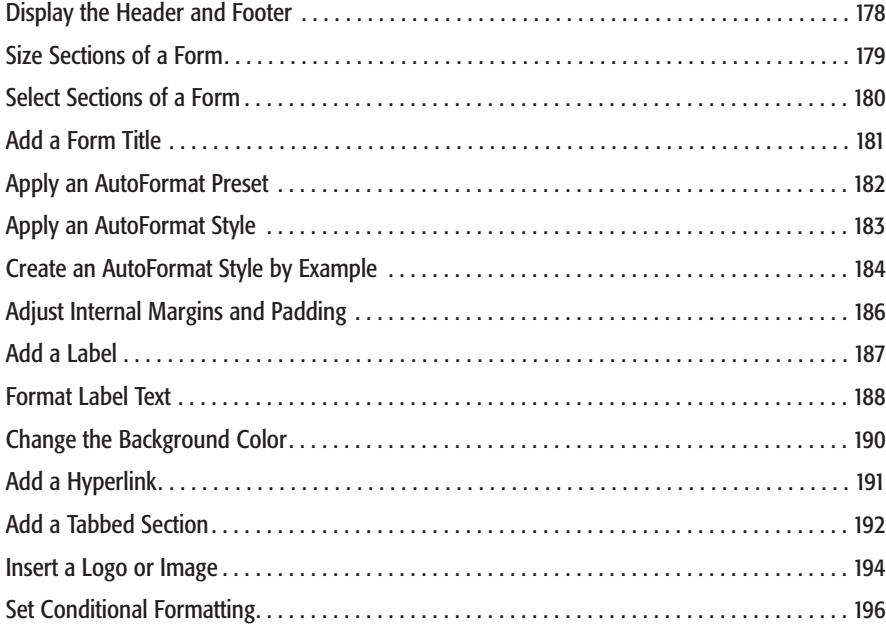

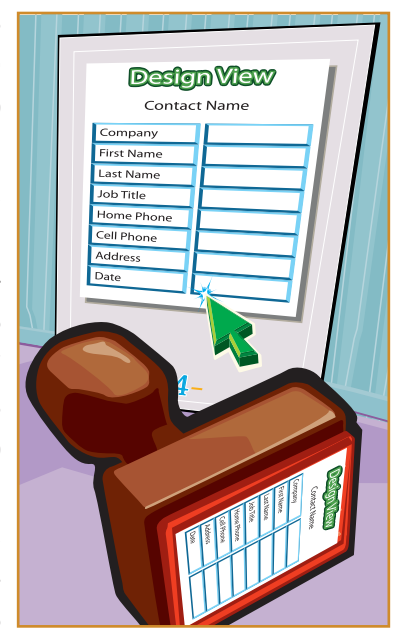

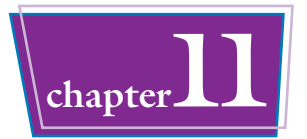

# **chapter11 Creating and Formatting Reports**

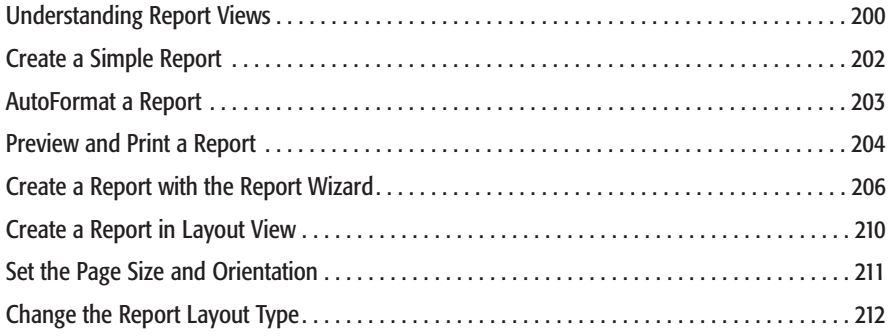

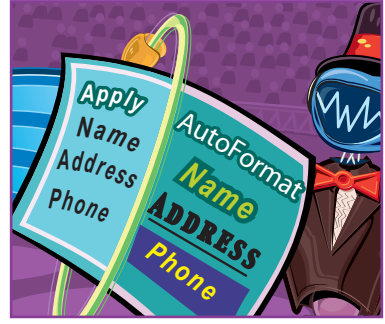

# **Table of Contents**

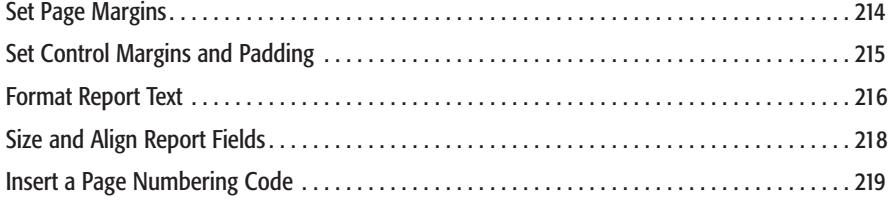

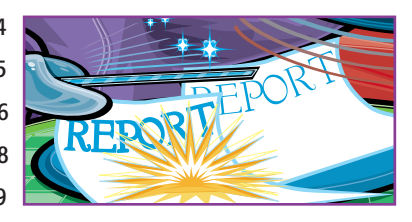

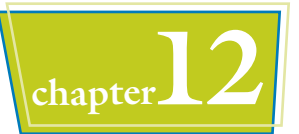

## **chapter12 Grouping and Summarizing Data**

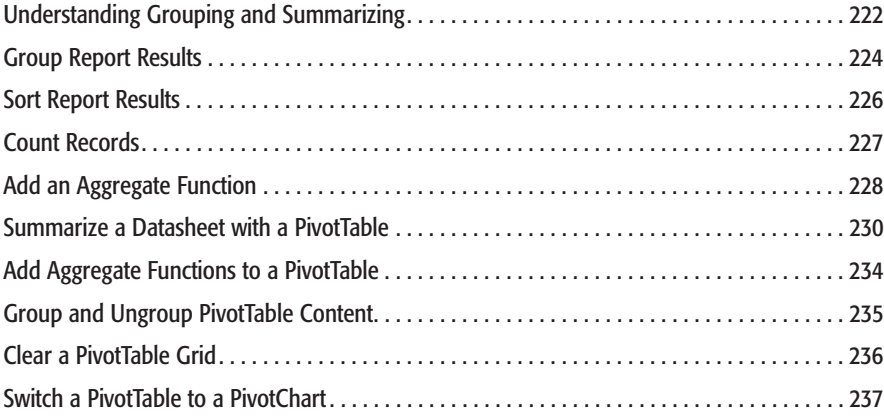

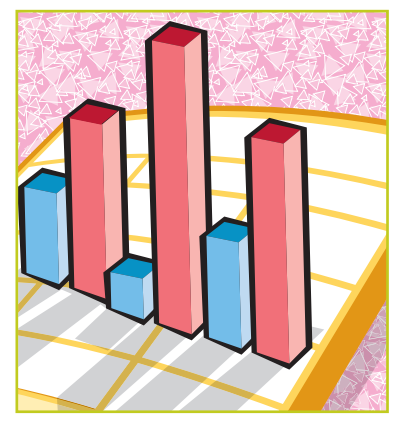

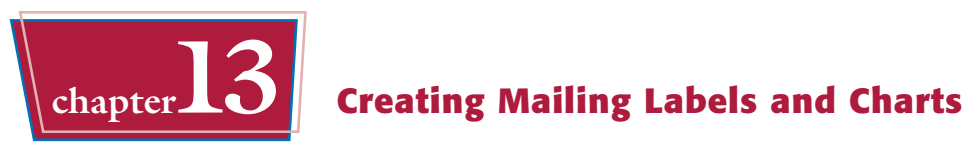

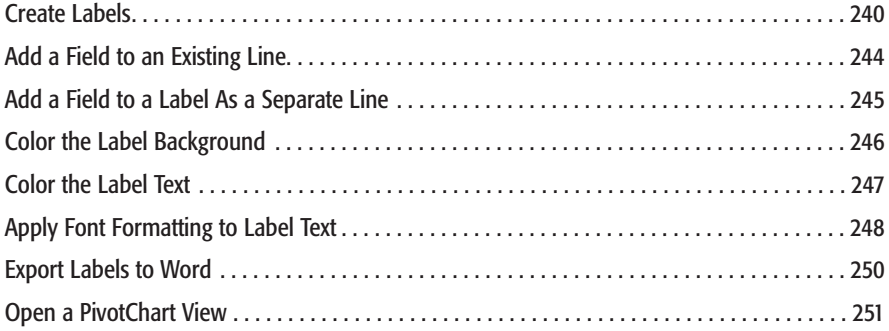

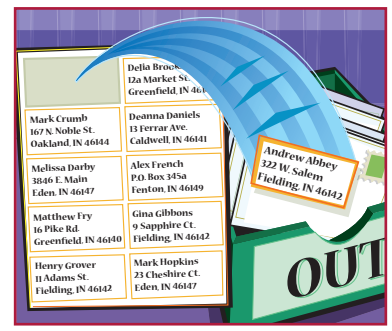

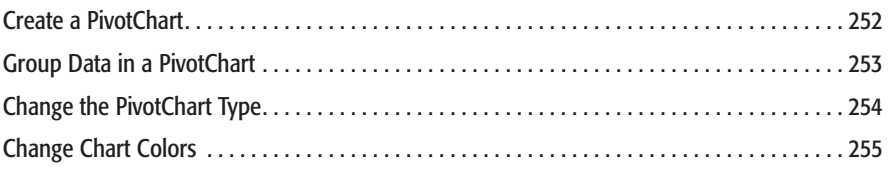

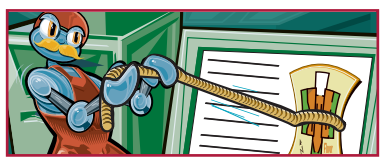

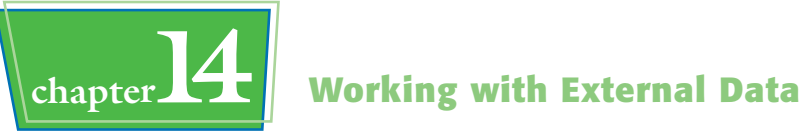

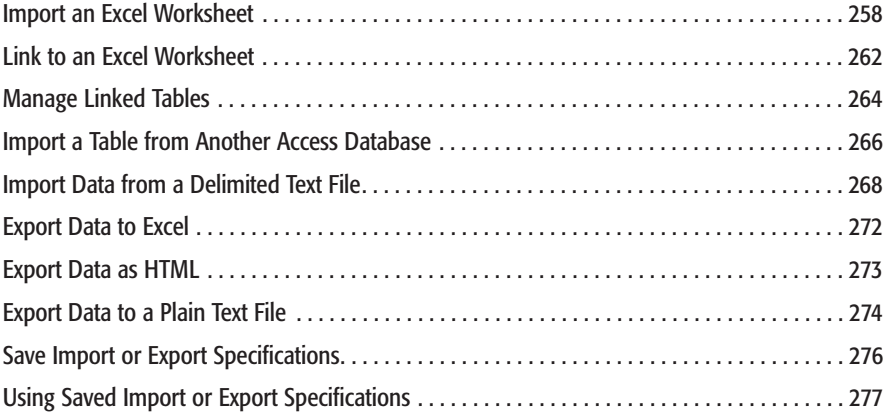

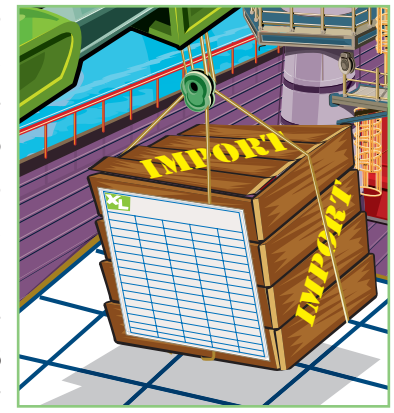

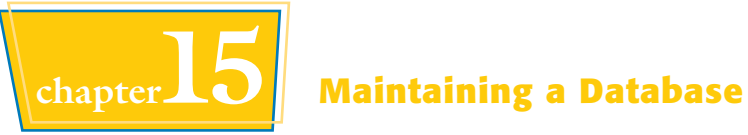

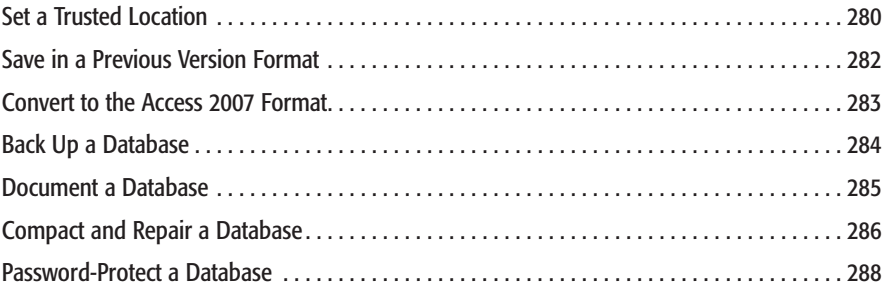

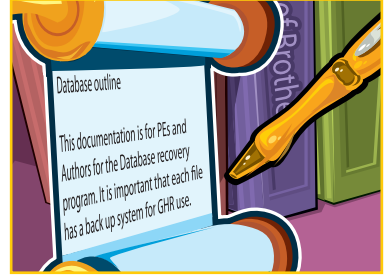

## **How to Use This Book**

#### **How to Use This** *Teach Yourself VISUALLY* **Book**

Do you look at the pictures in a book or newspaper before anything else on a page? Would you rather see an image instead of read about how to do something? Search no further. This book is for you. Opening *Teach Yourself VISUALLY Microsoft Office Access 2007* enables you to read less and learn more about Microsoft Office Access 2007.

#### **Who Needs This Book**

This book is for a reader who has never used this particular application. It is also for more computerliterate individuals who want to expand their knowledge of the different features that Access has to offer. I assume that you are already familiar with Windows XP or Windows Vista, whichever one you have on your PC, with basic skills such as clicking, doubleclicking, dragging, and opening/closing windows.

#### **Book Organization**

*Teach Yourself VISUALLY Microsoft Office Access 2007* has 15 chapters:

Chapter 1, "**Getting Started with Access 2007**," covers starting and exiting the program, opening files and objects, and creating a new database file.

Chapter 2, "**Entering and Editing Data**," discusses adding records to a database table, editing and deleting records, and viewing datasheets.

In Chapter 3, "**Working with Tables**," you will learn how to create new tables and SharePoint lists, set primary keys and composite keys, and rename and delete tables.

Chapter 4, "**Working with Fields**," covers setting up fields within tables, including inserting and deleting them, changing their data types, setting field properties, and constructing input masks and validation rules.

Chapter 5, "**Working with Relationships and Lookups**," covers creating relationships between tables, viewing object dependencies, and creating lookups from one table to another.

Chapter 6, "**Finding and Filtering Data**," discusses Find and Replace, filters by selection and by form, and saving filters as queries.

Chapter 7, "**Creating Simple Queries**," explains how to create queries with the Simple Query Wizard and in Query Design view, how to add sorting and aliases to queries, and how to define basic criteria.

Chapter 8, "**Creating More Complex Queries**," covers defining a calculated field, running action queries, and creating queries that prompt the user for parameters.

Chapter 9, "**Creating Forms**," covers building basic forms with the Form Wizard and in Form Design view.

In Chapter 10, "**Modifying and Formatting Forms**," you will find out how to create forms with multiple sections, apply AutoFormat styles, and create conditional formatting and tabbed sections.

Chapter 11, "**Creating and Formatting Reports**," covers creating and printing reports and changing a report's layout.

Chapter 12, "**Grouping and Summarizing Data**," explains creating summary reports, reports with aggregate functions, and PivotTables.

Chapter 13, "**Creating Mailing Labels and Charts**," describes creating and formatting labels and working with PivotChart views.

Chapter 14, "**Working with External Data**," covers linking, importing, and exporting data in popular formats, including Excel, Access, HTML, and plain text.

Chapter 15, "**Maintaining a Database**," covers setting up a trusted location, saving and opening files between different versions of Access, backing up a database, and compacting and repairing a database.

#### **Chapter Organization**

Each chapter of this book consists of sections, all listed in the book's table of contents. A *section* is a set of steps that shows you how to complete a specific computer task.

Each section, usually contained on two facing pages, has an introduction to the task at hand, a set of fullcolor screen shots and steps that walk you through the task, and a set of tips. This format enables you to quickly look at a topic of interest and learn it instantly.

Chapters group together seven or more sections with a common theme. A chapter may also contain pages that give you the background information needed to understand the sections in a chapter.

#### **Using the Mouse**

This book uses the following conventions to describe the actions that you perform when using the mouse:

#### **Click**

Press your left mouse button once. You generally click your mouse on something to select something on the screen.

#### **Double-Click**

Press your left mouse button twice. Double-clicking something on the computer screen generally opens whatever item you have double-clicked.

#### **Right-Click**

Press your right mouse button. When you right-click anything on the computer screen, the program displays a shortcut menu containing commands specific to the selected item.

#### **Click and Drag and Release the Mouse**

Move your mouse pointer and hover it over an item on the screen. Press and hold down the left mouse button. Now, move the mouse to where you want to place the item and then release the button. You use this method to move an item from one area of the computer screen to another.

#### **The Conventions in This Book**

A number of typographic and layout styles have been used throughout *Teach Yourself VISUALLY Microsoft Office Access 2007* to distinguish different types of information.

#### **Bold**

Bold type represents the names of commands and options that you interact with. Bold type also indicates text and numbers that you must type into a dialog box or window.

#### *Italics*

Italic words introduce a new term and are followed by a definition.

#### **Numbered Steps**

You must perform the instructions in numbered steps in order to successfully complete a section and achieve the final results.

#### **Bulleted Steps**

These steps point out various optional features. You do not have to perform these steps; they simply give additional information about a feature.

#### **Indented Text**

Indented text tells you what the program does in response to you following a numbered step. For example, if you click a certain menu command, a dialog box may appear, or a window may open. Indented text may also tell you what the final result is when you follow a set of numbered steps.

#### **Notes**

Notes give additional information. They may describe special conditions that may occur during an operation. They may warn you of a situation that you want to avoid, for example the loss of data. A note may also cross-reference a related area of the book. A crossreference may guide you to another chapter or another section with the current chapter.

#### **Icons and Buttons**

Icons and buttons are graphical representations within the text. They show you exactly what you need to click to perform a step.

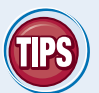

You can easily identify the tips in any section by looking for the TIPS icon. Tips offer additional information, including tips, hints, and tricks. You can use the TIPS information

to go beyond what you have learned in the steps.

#### **Operating System Differences**

This book depicts Microsoft Office Access 2007 running under Windows Vista. If you are using Windows XP, you will notice minor differences in dialog boxes in which you are saving or opening files.

In order to get this information to you in a timely manner, this book was based on a prerelease version of Microsoft Vista/Microsoft Office 2007. There may be some minor changes between the screen shots in this book and what you see on your desktop. As always, Microsoft has the final word on how programs look and function; if you have any questions or see any discrepancies, consult the online help for further information about the software.

**1 chapter** 

# **Getting Started with Access 2007**

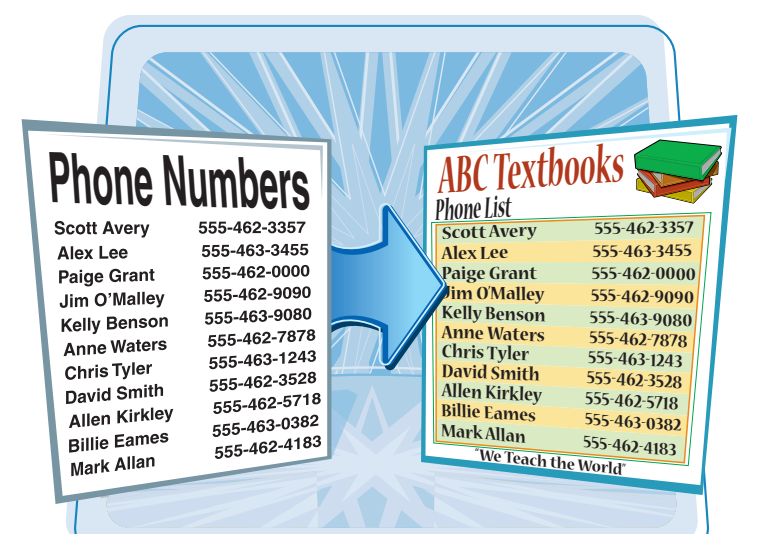

**Are you new to Access or upgrading to the latest version? This chapter explains how to start a database and navigate through the new-andimproved Microsoft Office Access 2007 interface.**

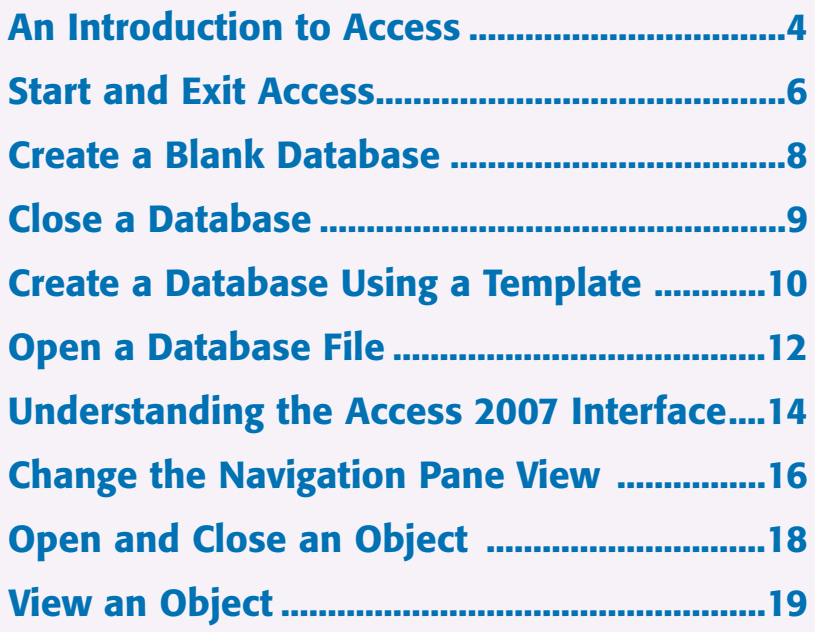

### **An Introduction to Access**

**Microsoft Access 2007 is a program for creating databases to store business or personal information. You can use Access to create, retrieve, and manage large or small collections of information.**

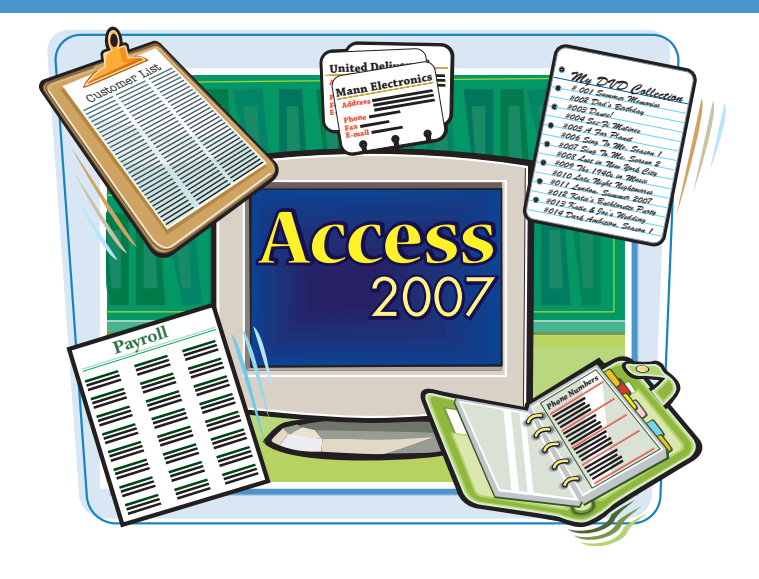

#### **Relational Databases**

Microsoft Access creates *relational databases* — that is, databases that can contain multiple tables with links between them. For example, a business may have a Customers table for storing customer contact information and an Orders table for storing information about orders placed. Each customer in the Customers table has a unique ID, and each order in the Orders table references a specific customer ID.

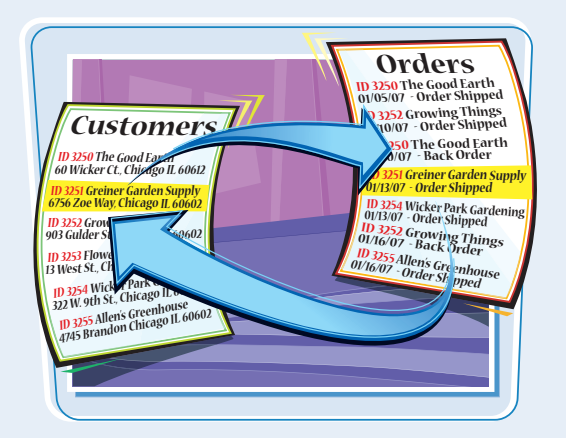

#### **Tables, Records, and Fields**

In Access, data is stored in *tables,* and each individual entry in the table is called a *record.* For example, in a Customers table, the information about each customer is a separate record. Each record is composed of one or more *fields* that contain individual pieces of data. For example, customer fields may include Name, Address, City, State, and Zip.

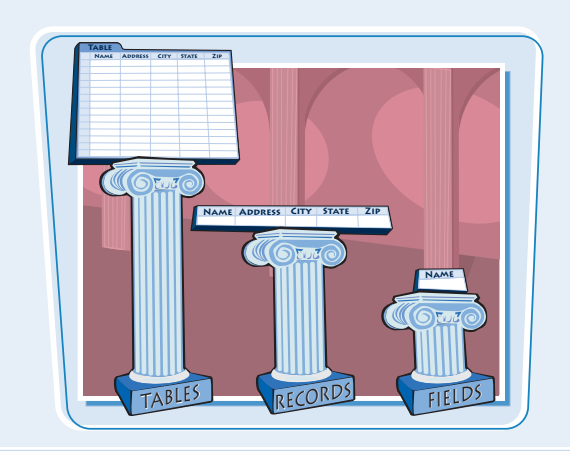

#### **Datasheets and Forms**

By default, each table appears as a spreadsheet grid called a *datasheet.* You can type directly into a datasheet. To make data entry more convenient, some people choose to create onscreen *forms,* which are like dialog boxes that prompt for field entries. An attractively formatted form is easier and more pleasant to use to enter new records than a plain datasheet.

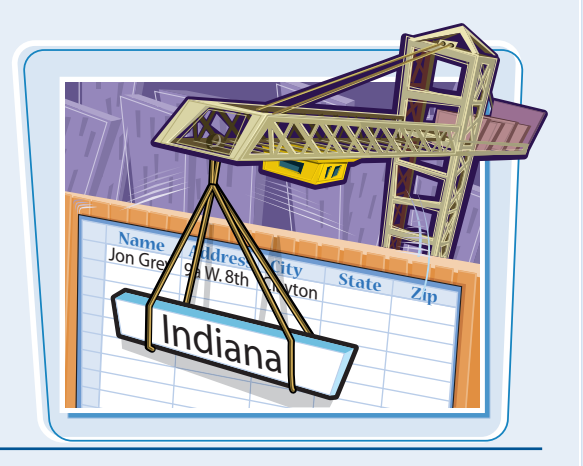

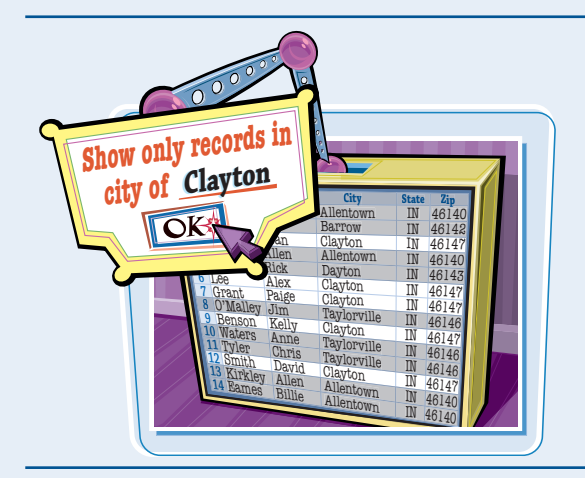

#### **Filters and Queries**

It is often useful to display a filtered view of a table. You can filter a table to show only certain records, only certain fields, or both. You can run a one-time filter, or you can create a *query,* which is like a saved filter. Queries also enable you to combine data from multiple related tables into a single datasheet of results.

#### **Reports**

Tables and query results appear in plain datasheets, which are not very attractive when printed. Reports present data from tables and queries in an attractive, customizable format — complete with titles, headers and footers, and even logos and graphics.

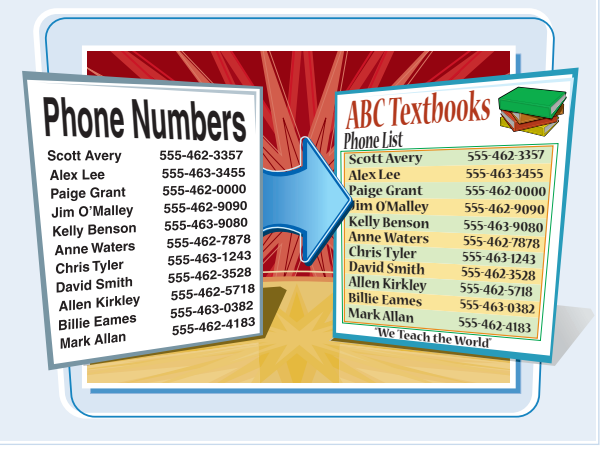

**Before you can create or open a database file, you must first start Access. When you are finished working with Access, you should close the program.**

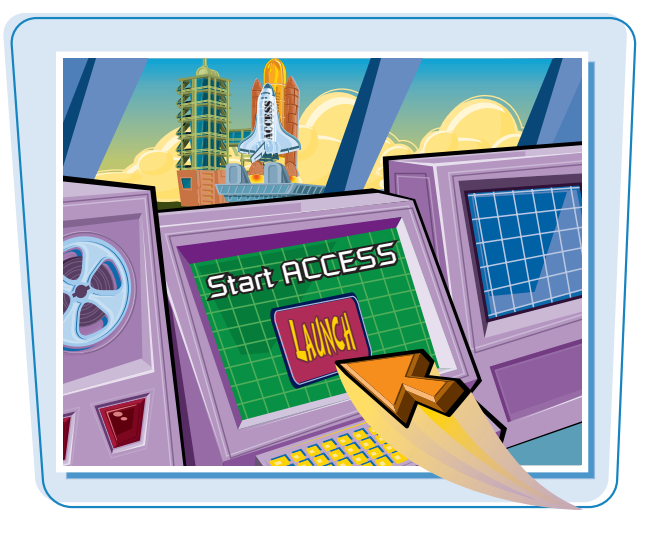

#### **Start and Exit Access**

#### **START ACCESS**

1 Click **Start**.

2 Click **All Programs**.

#### 3 Click **Microsoft Office**.

### 4 Click **Microsoft Office Access 2007**.

The Access program window opens, and the Getting Started with Microsoft Office Access screen appears.

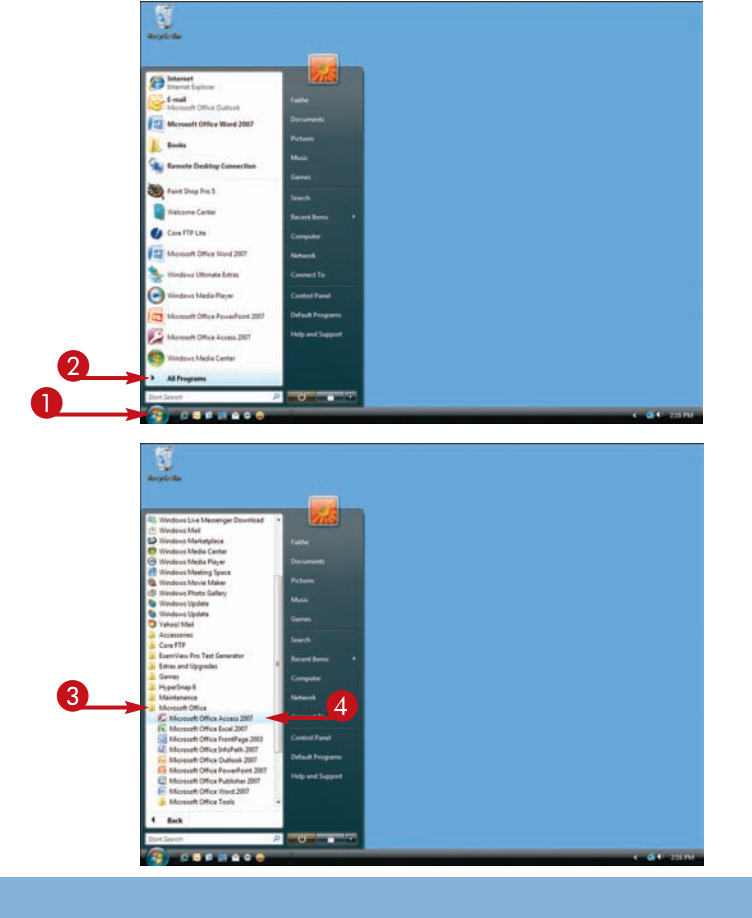

#### **EXIT ACCESS USING THE OFFICE** <sup>1</sup> <sup>1</sup> **BUTTON 1** Click the Office button (**B**). 2 Click **Exit Access**. 2 **EXIT ACCESS USING THE CLOSE BUTTON** Getting Started with Microsoft Office Access  $\bigcap$  Click the Close button  $(\bigcup_{x\in\mathbb{R}}$ . **CD** Auctional NW ---**Distance** H. TP **Can I start Access from the shortcut above All Programs on the Start menu?** idows Live Messenge<br>idows Mail **C** Internet Yes, if Access appears there. That is a list of recently **Vindows Market** E-mail<br>Microsoft Office Outlook Windows Media Center **Aug Media Place** used programs, and it is constantly changing with **MT Microsoft Office Word 2007** Open  $\begin{array}{c} \mathsf{u} \\ \mathsf{p} \\ \mathsf{p} \\ \mathsf$ your Windows usage. To permanently pin the Access Pin to Start Menu mus Add to Quick Laund shortcut to that top-level menu, follow these steps: ote Deskt Restore previous ver de Office Ar Send To Open 1 Right-click **Microsoft Office Access 2007**. Cut s<br>Start Ma Copy Add to Quick Launch ome Center Delete Restore previous ve 2 Click **Pin to Start Menu**. Rename **FTP List** Send To Propertie Copy

Microsoft Uttice Intervalser<br>Microsoft Office Outlook 2007<br>Microsoft Office Publisher 2007<br>Microsoft Office Publisher 2007

 $80 - 00$ 

Microsoft Office Word 2007

Microsoft Office Tools

**Default Prog** 

 $0 - 4$ 

**Getting Started with Access 2007 | chapter** 

- The shortcut appears at the top of the Start menu.
- $\bullet$  To unpin it from there, right-click it and choose **Unpin from Start Menu**.

ma. =ಲ್

Remove 6 this list

à.

Pres

е

m

**ALPr** 

Abbatta Pla

oft Office PowerPaint 200

8634

### **Create a Blank Database**

**A blank database contains no database objects: no tables, no data, and no helper items such as queries or forms. It provides the freedom to create exactly the objects that you want for your project.**

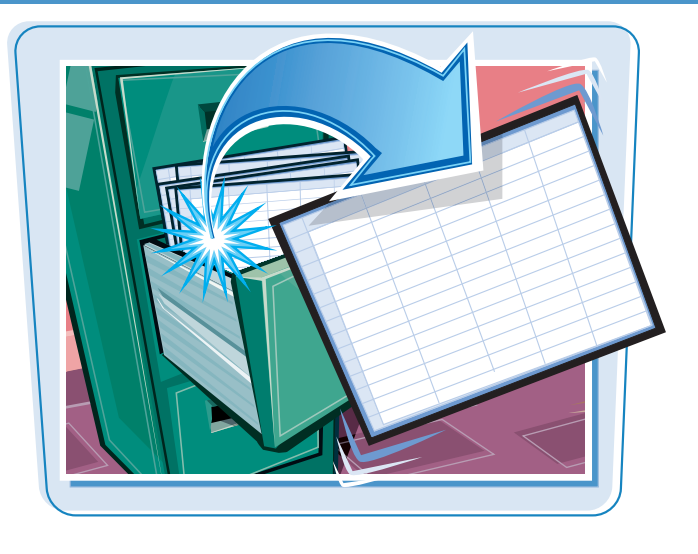

#### **Create a Blank Database**

**1** From the Getting Started with Microsoft Office Access window, click **Blank Database**.

The Blank Database options appear.

- 2 Type a name for the database file.
- 3 Click **Create**.

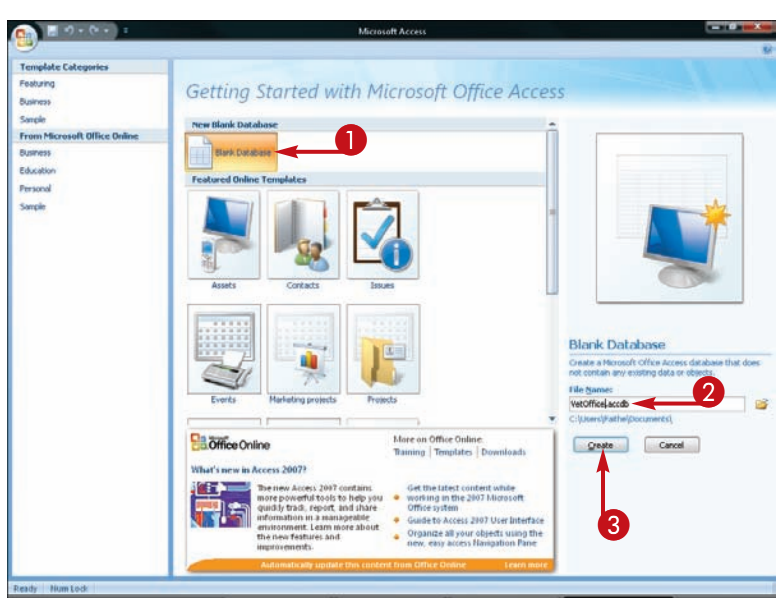

 $\bullet$  A new database opens, with a new blank table started.

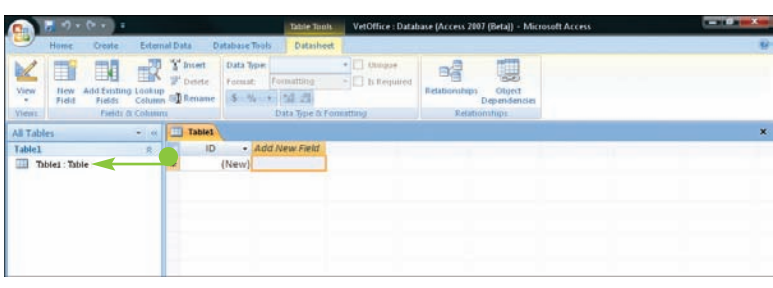

### **Close a Database**

### **Getting Started with Access 2007 \ chapter**

**You can close a database without closing Access 2007 itself. Multiple databases can be open at once, but closing a database when you are finished with it frees up your PC's memory.**

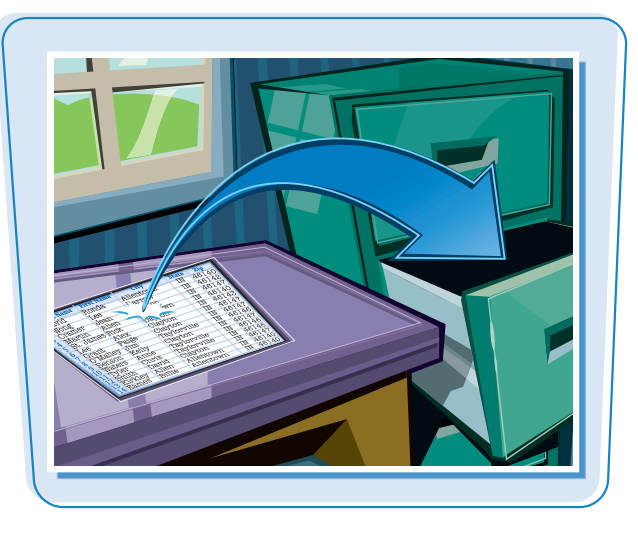

#### **Close a Database**

#### **0**<br>0 Ω  $\bigcap$  Click  $\bigcirc$ .  $10<sup>th</sup>$ 1 VetOffice accdb 2 Click **Close Database**. 2 Northwind 2007-accds  $\rightarrow$  gpm. 2 SycamoreEvents.accdb 4 Dri Books Supplies Plus accib  $\mathbb{H}$  are § Sycamore acodb 6 Databased accord Stream 7 This accello **SELL Dirt** Manage  $\frac{1}{2}$  Letzt Publish Cose1 Access Options X Egit Access The Getting Started with Microsoft Office Access screen reappears. **Template Categ** Getting Started with Microsoft Office Access Business Sancie w Blank Database **Open Recent Datab** From Mio soft Office O **ES** More... **Mark Database Business** Education  $\odot$  vetOffice.accdb **Featured Online Templates** Personal G Northwind 2007.accdb **Earnole**

Sycamo

Dr\Books\...\Supplies Plus.accdt Sycamore.accdb Detebase1.accdb Tasks.accdb

### **Create a Database Using a Template**

**You can create a new database based on a template. Templates provide a jumpstart in creating a database by supplying tables, forms, and queries that you are likely to need.**

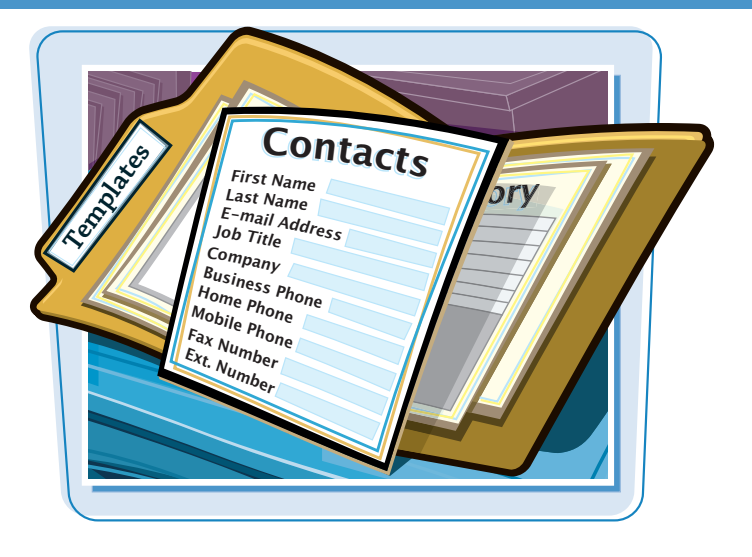

#### **Create a Database Using a Template**

- **1** From the Getting Started with Microsoft Office Access screen, click the template category that you want.
- $\bullet$  The templates you see may be different than shown here.

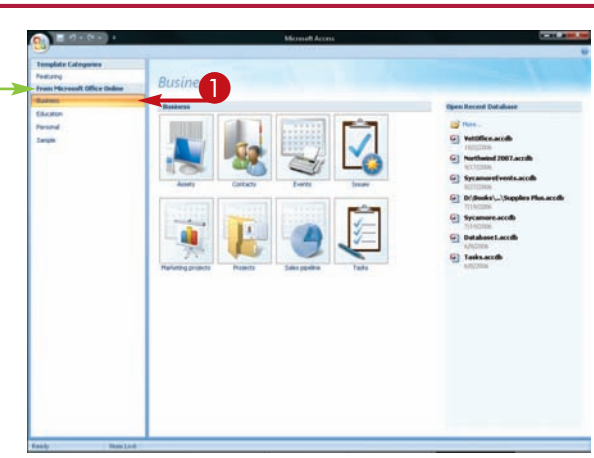

- The screen for the template that you chose appears.
- 2 Click the template that best matches your needs.
- **3** Type a name for the database file.
- 4 Click **Download**.

**Note:** If you chose a template stored on your local hard drive, the button name in step **4** is **Create**.

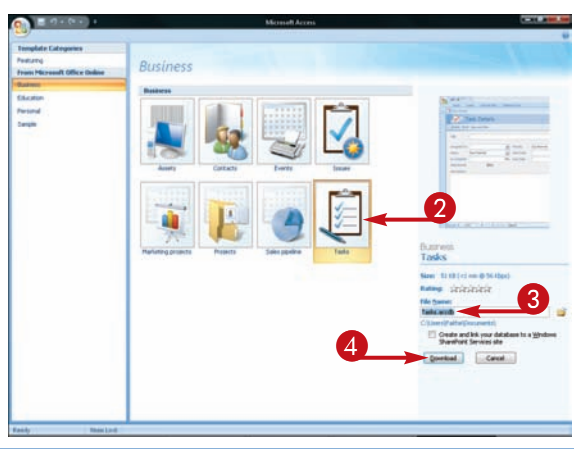

### **Getting Started with Access 2007 chapter**

- For an online template, the template is downloaded from the Internet.
- A form appears. The form and its appearance depend on the template that you used.
- $\bullet$  Click  $\overline{\phantom{a}}$  to close the Access Help box.

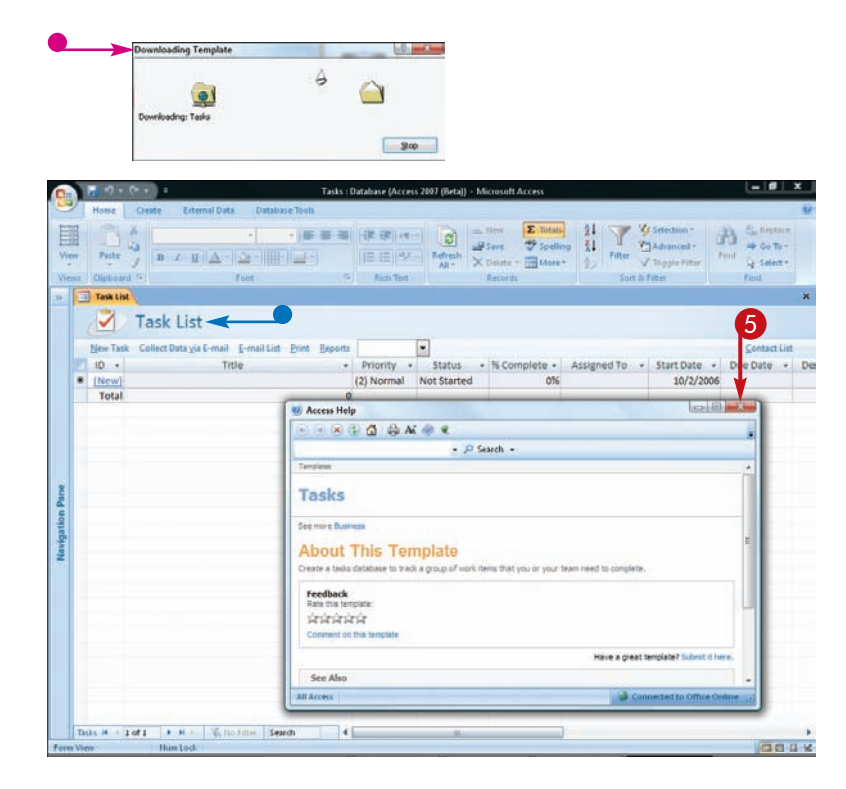

### **How can I prevent the startup form from opening when a database opens?**

Databases based on Microsoft-supplied templates commonly load a startup form as a navigational aid. To prevent the form from opening automatically, follow these steps:

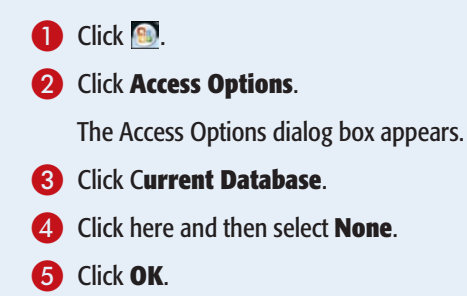

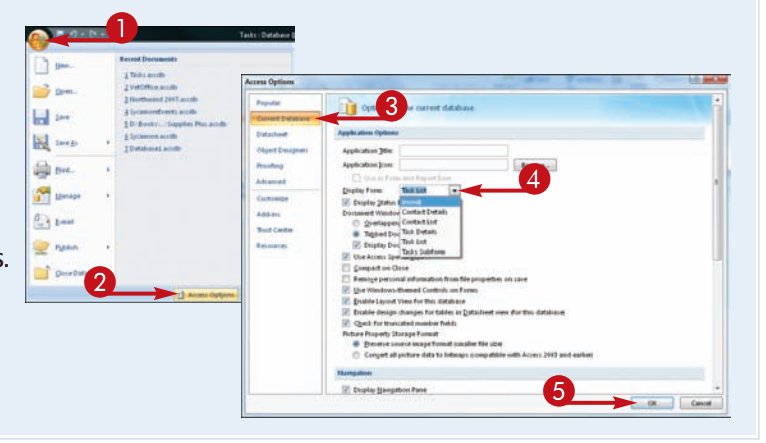

**You can open a database that you previously created to continue creating its structure, entering data into it, or analyzing its data. Database files can be stored on a local hard drive or on a network or SharePoint server.**

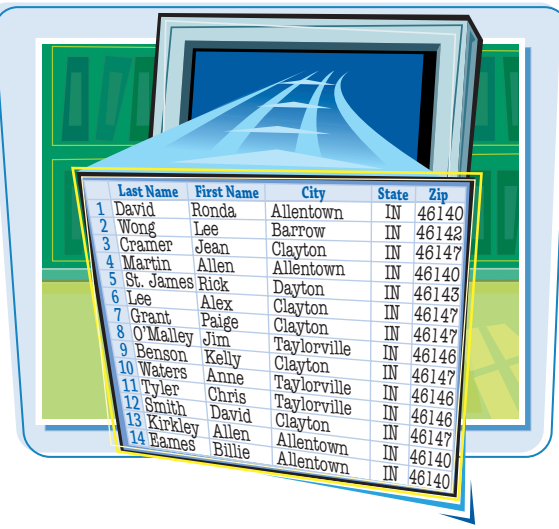

#### **Open a Database File**

### **BROWSE FOR AND OPEN A DATABASE FILE**

 $\bigcirc$  Click  $\bigcirc$ .

2 Click **Open**.

**Note:** Alternatively, you can press  $\boxed{\text{Ctrl}} + \boxed{0}$  instead of performing steps **1** to **2**.

0<br>2

 $\Box$  ges

 $rac{1}{2}$ **H** 

**K** swear

**Digit prest Company**  $\bigoplus_{i=1}^n$  t-ms

**Because Discounts** 1 Tubi acoth 2 VetOminacedo<br>2 Northwind 2007 accd

4 SycamoreCvents.accido S Di Books ... Supplies Ph

à Secamore accilia **TDutabased acciti** 

The Open dialog box appears.

- $\bullet$  If needed, you can click here and navigate to a different location.
- <sup>3</sup> Click the name of the file that you want to open.

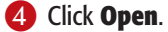

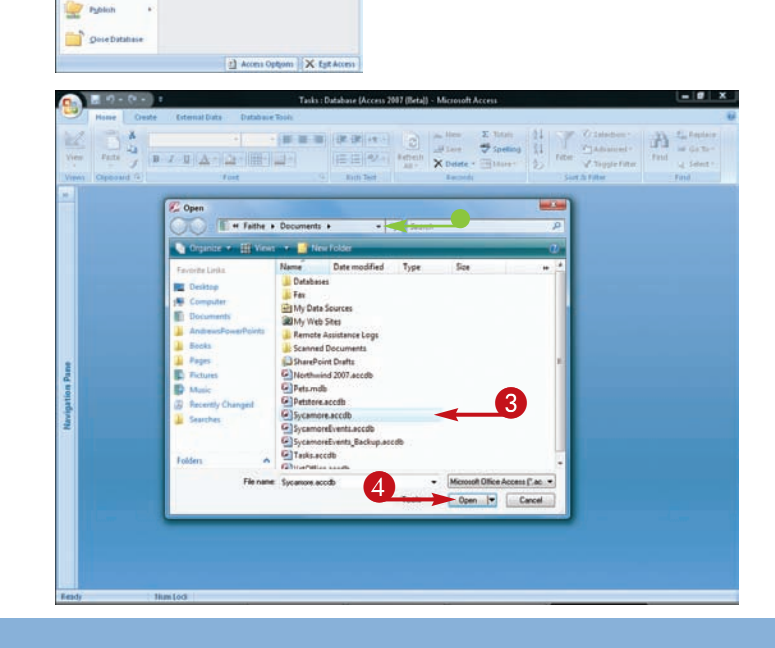

Tarks - Batchara

#### **IF A SECURITY ALERT BAR APPEARS**

- **6** Click **Options**.
- 6 Click **Enable this content**.
- 7 Click **OK**.

The database file opens.

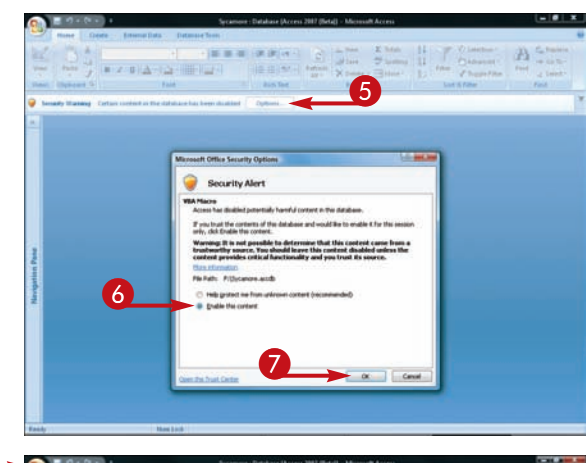

#### **OPEN A RECENTLY USED FILE**

#### $\bigcap$  Click  $\bigtriangledown$ .

2 Click the recently used database file that you want to open.

**Note:** This list of recently used databases also appears on the Getting Started with Microsoft Office Access screen when Access starts, so you can click the file from there.

The database file opens.

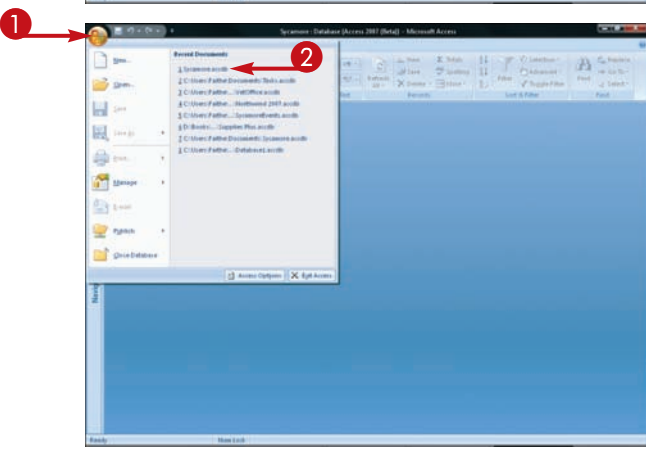

#### **Why does the Security Alert bar appear?**

A security alert appears when you are opening a database that is stored in a location that is not trusted. The message implies that the file contains dangerous content, but that is not necessarily so; even a blank database can

trigger the warning.

**How can I prevent the security alert from appearing?**

Add the location to your Trusted Locations list to prevent the Security Alert bar from appearing. To do so, see Chapter 15.

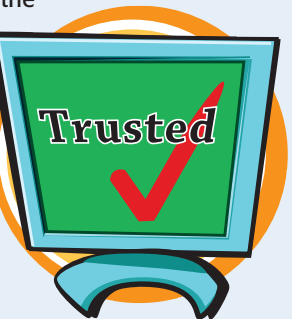

**Access 2007 has a consistent user interface with that of other Office 2007 applications, including Word and Excel. It contains an Office button, a multiple-tabbed Ribbon, and a status bar.**

> **Office button** Displays a menu of

database commands.

#### **Tabs**

Contain buttons and other controls for working with data.

#### **Ribbon**

Displays and organizes tabs.

Northwind 2007 : Database (Access 2007 (Beta)) - Microsoft Acce Home Create External Data Database Tools Datasheet  $\begin{array}{|c|c|c|c|c|} \hline \multicolumn{1}{|c|}{\text{min}} & \multicolumn{1}{|c|}{\text{min}} \\ \hline \multicolumn{1}{|c|}{\text{Arial}} & \multicolumn{1}{|c|}{\text{Arial}} \\ \hline \multicolumn{1}{|c|}{\text{Arial}} & \multicolumn{1}{|c|}{\text{Arial}} \\ \hline \multicolumn{1}{|c|}{\text{Arial}} & \multicolumn{1}{|c|}{\text{Arial}} \\ \hline \multicolumn{1}{|c|}{\text{Arial}} & \multicolumn{1}{|c|}{\text{Arial}} \\ \hline \multicolumn{1}{$  $\Sigma$  Totals  $\frac{\Lambda}{2}$   $\frac{1}{2}$   $\frac{1}{2}$   $\frac{1}{2}$   $\frac{1}{2}$   $\frac{1}{2}$   $\frac{1}{2}$   $\frac{1}{2}$  $\frac{1}{\frac{100}{25}}$  Hew **E** Totals  $\frac{1}{24}$  **V** Selection ><br>  $\frac{100}{25}$  Save  $\frac{100}{25}$  Spelling  $\frac{21}{24}$  **Filter**  $\frac{100}{25}$  Toggle Filter 晶 ab Replace  $\Rightarrow$  60 To  $\Rightarrow$ Eh. Find  $\frac{1}{\sqrt{6}}$  Select \* Views Clipboard & Font Rich Text Records Sort & Filter Find Example of the Coronary of The Coronary of the Coronary of the Coronary of the Coronary of the Coronary of the Coronary of the Coronary of the Coronary of the Coronary of the Coronary of the Coronary of the Coronary of the All Access Objects Tables  $\begin{array}{c|c|c|c} \hline \mathbf{A} & \mathbf{A} & \mathbf{A} \end{array}$ **ELE** Customers  $\begin{array}{|c|c|} \hline \textbf{H} & \textbf{H} \\ \hline \textbf{H} & \textbf{H} \end{array}$ 2 Northwind Traders Andrew Cencini andrew@northwindtrade Vice President, Sales (123)4 Discontinued Products 3 Northwind Traders Jan jan@northwindtraders.c Sales Representative (123)4 Kotas Employee Privileges  $\quad \ \ \, \blacksquare$ 4 Northwind Traders Mariya Sergienko mariya@northwindtrade Sales Representative (123)4 Employees 5 Northwind Traders Steven Thorpe steven@northwindtrade Sales Manager  $(123)4$  $\frac{1}{\mathbb{E}}$ 6 Northwind Traders Michael Neipper michael@northwindtrad Sales Representative (123)4 Inventory Restocking  $\begin{array}{|c|} \hline \Xi \\\hline \Xi \end{array}$ 7 Northwind Traders Bob robert@northwindtrader Sales Representative (123)4 Zare Inventory Restocking Details Proferiment Traders Bob<br>8 Northwind Traders Laura Giussani laura@northwindtraders Sales Coordinator  $(123)4$ Inventory Transactions 9 Northwind Traders Anne Hellung-Larse anne@northwindtraders Sales Representative (123)4 **THE Invoices** \* New) New Customers Order Details Order Details Status Orders Orders Status **Privileges Products FRI** Purchase Order Details Purchase Order Status Purchase Orders Sales Reports **Shippers** States strings  $\Box$  Suppliers Record: H | 1 of 9 E H H K K No Filter Search 0000 Num Lock

#### **Groups**

Organize controls into sections within tabs.

**Dialog box launcher** Opens a dialog box related to the group.

#### **Record selector**

Displays the current record number and navigates to other records.